# KATALOG Instrukcja

Wszelkie prawa zastrzeżone. ASCO Kraków 2000-2006.

# **I. WIADOMO**Ś**CI OGÓLNE O PROGRAMIE**

## **1.1 Wprowadzenie**

Program KATALOG jest aplikacją dodatkową do systemu HART2000. Służy on do przeglądania cenników wygenerowanych w systemie HART2000 za pomocą estetycznego i funkcjonalnego interfejsu użytkownika.

Firma posiadająca licencję na aplikację KATALOG może ją rozprowadzać wśród swoich odbiorców, a następnie przesyłać im zaktualizowane cenniki, wygenerowane ze swojej aplikacji HART2000. Dzięki temu użytkownik końcowy posiada zawsze zaktualizowane cenniki.

Nazwa Klienta, który zakupił aplikację KATALOG, pojawia się na pasku tytułowym. W ten sposób aplikacja staje się niejako dodatkową formą reklamy.

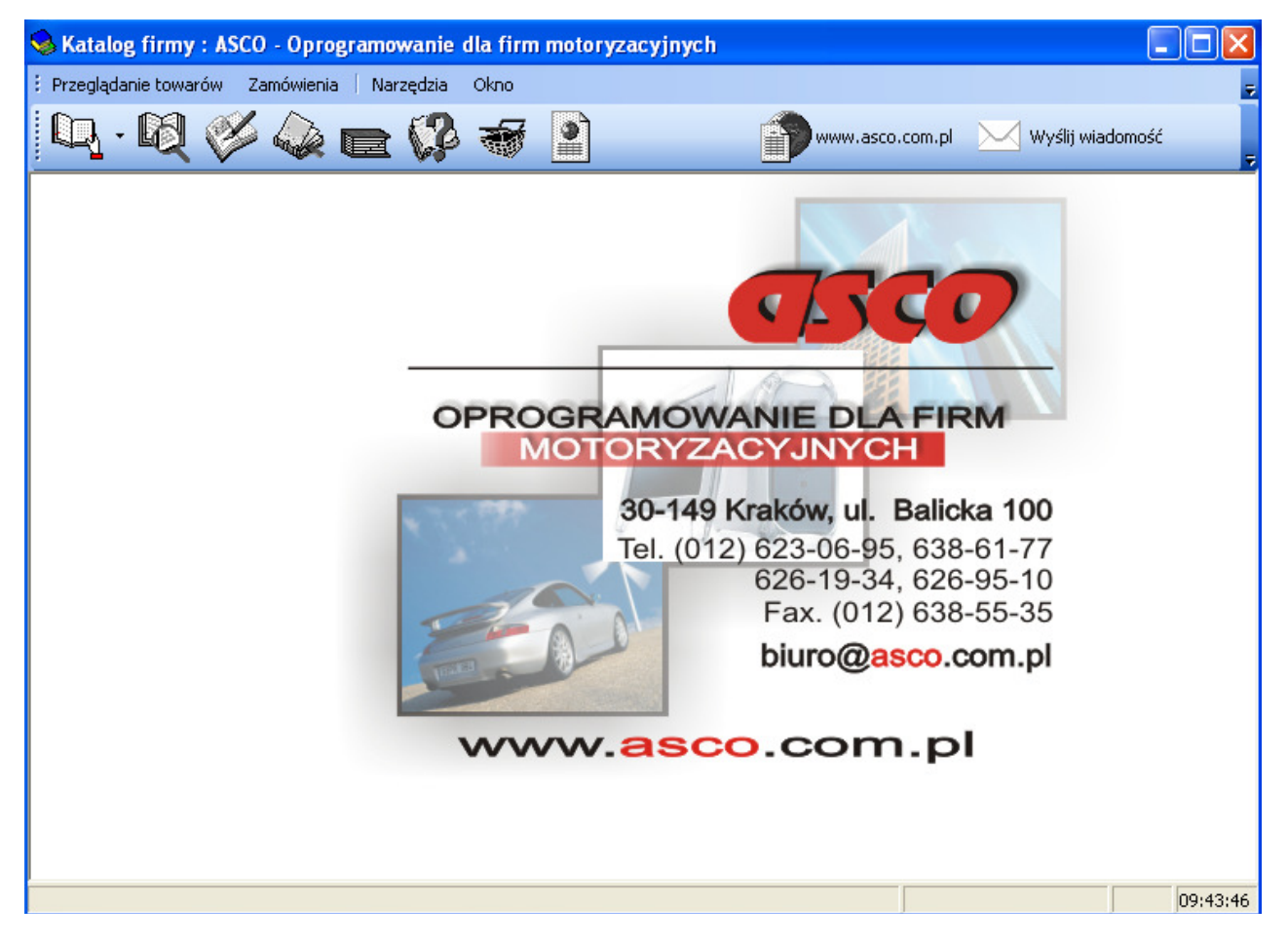

Aplikacja KATALOG posiada także opcję zamówień, dzięki której można w łatwy sposób, bezpośrednio z podglądu towarów, wygenerować zamówienie do systemu HART2000.

Niniejsza instrukcja omawia funkcje programu KATALOG i przeznaczona jest dla osób, które korzystają z tej aplikacji jako użytkownicy.

# **1.2 Wymagania programu**

Program KATALOG nie posiada dużych wymagań sprzętowych. W trakcie codziennej pracy z programem można przyjąć zasadę, że będzie on działał na każdym systemie, na którym w miarę dobrze działa dowolny system Windows, w wersji 95 lub nowszej. Pliki programu po rozpakowaniu zajmują około 10MB na dysku twardym.

W zakresie wymaganego oprogramowania, do poprawnego działania aplikacji wymagany jest system operacyjny z rodziny Windows [Windows'95 lub nowszy].

Do tworzenia danych dla programu KATALOG [czyli dla dystrybutora aplikacji] wymagana jest obecność systemu HART2000.

**Dla osób, które otrzymuj**ą **aplikacj**ę **KATALOG bezpłatnie od swojego Dostawcy, posiadanie systemu HART2000 nie jest oczywi**ś**cie konieczne. Do pełnej funkcjonalno**ś**ci aplikacji wymagana jest oczywi**ś**cie jej instalacja oraz dost**ę**p do plików cenników oferowanych przez Dostawc**ę**.**

# **1.3 .Instalacja programu KATALOG**

1) Aby zainstalować program Katalog należy uruchomić program instalacyjny dwukrotnie klikając setup\_katalog.exe . W pierwszym kroku instalacji "Witamy w Kreatorze instalacji..." należy potwierdzić chęć instalacji programu klawiszem "Dalej".

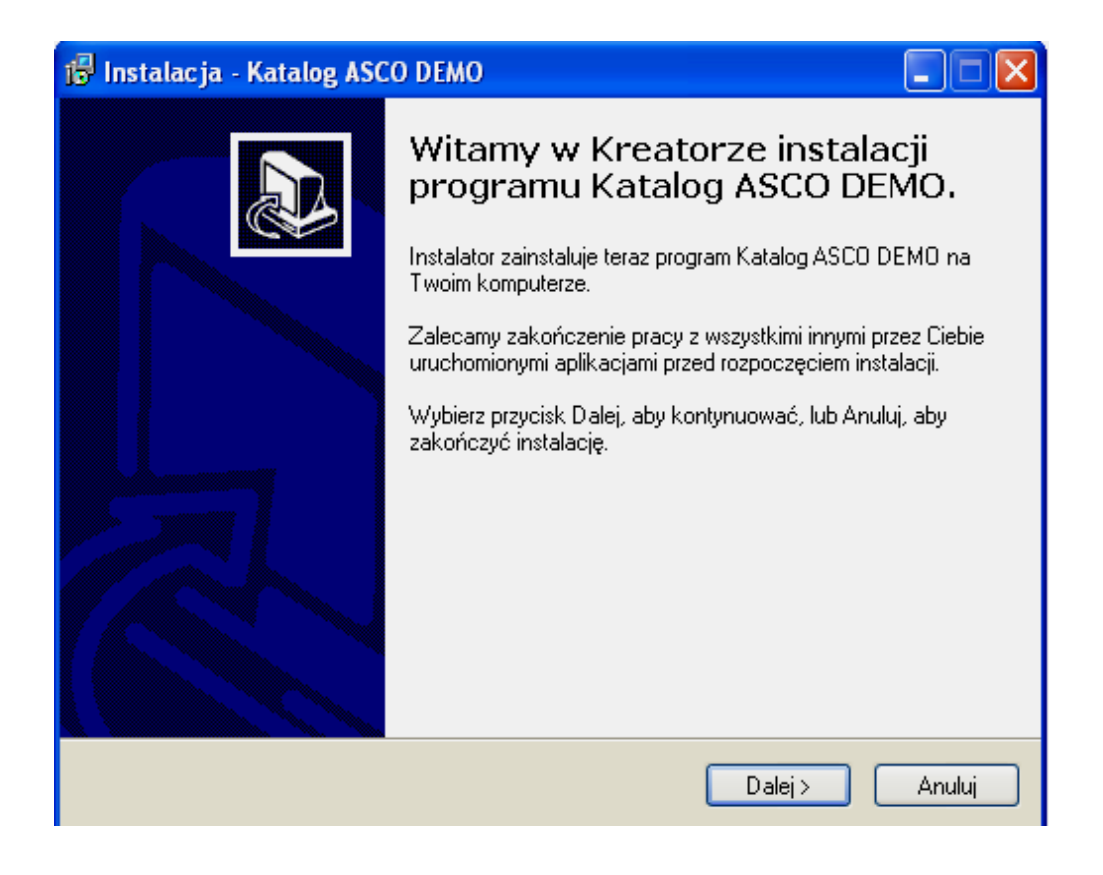

2) Drugim krokiem jest przeczytanie i zaakceptowanie umowy licencyjnej.

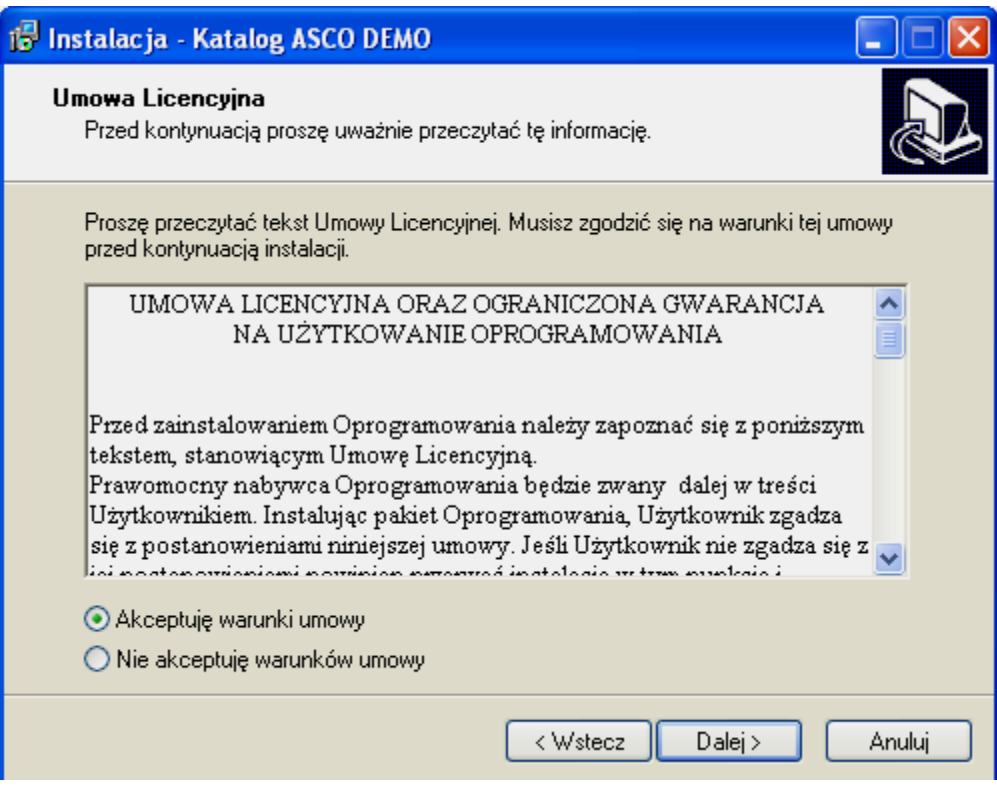

3) W trzecim kroku "Wybierz folder docelowy" należy wskazać w którym miejscu na naszym komputerze program ma się zainstalować. Domyślnie jest to c:\Program Files\Asco\Katalog ASCO Demo\ ale oczywiście program można zainstalować w dowolnym miejscu.

W tym celu należy kliknąć poruszać sie po widocznym drzewku a po wyborze odpowiedniej lokalizacji zatwierdzić przyciskiem "Dalej".

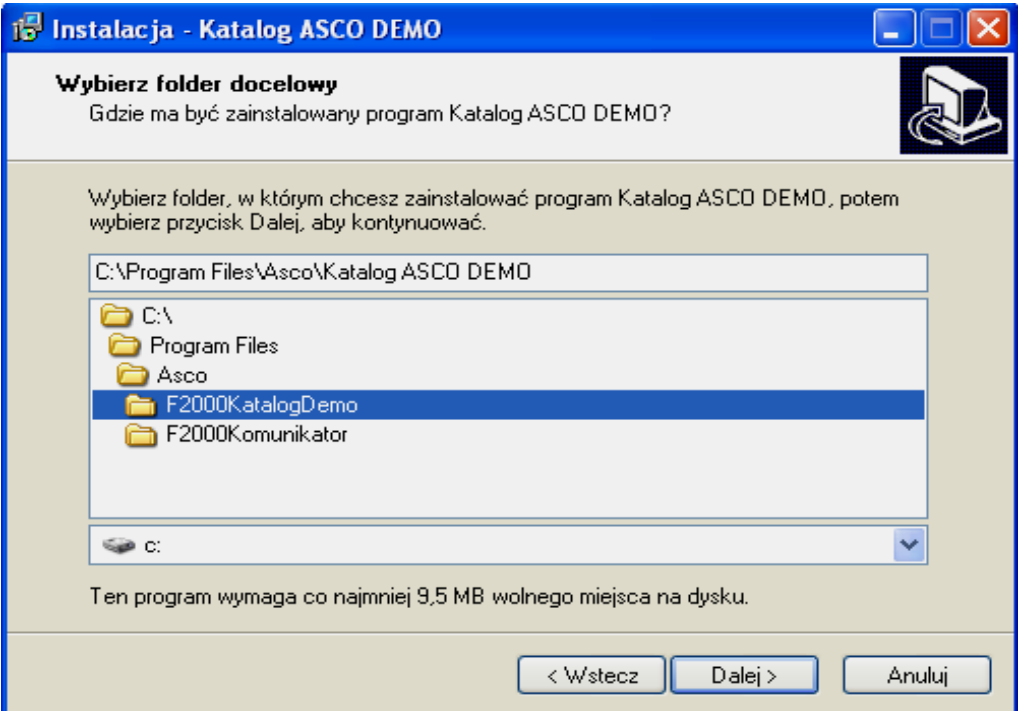

4) Kolejnym krokiem jest właściwa instalacja programu.

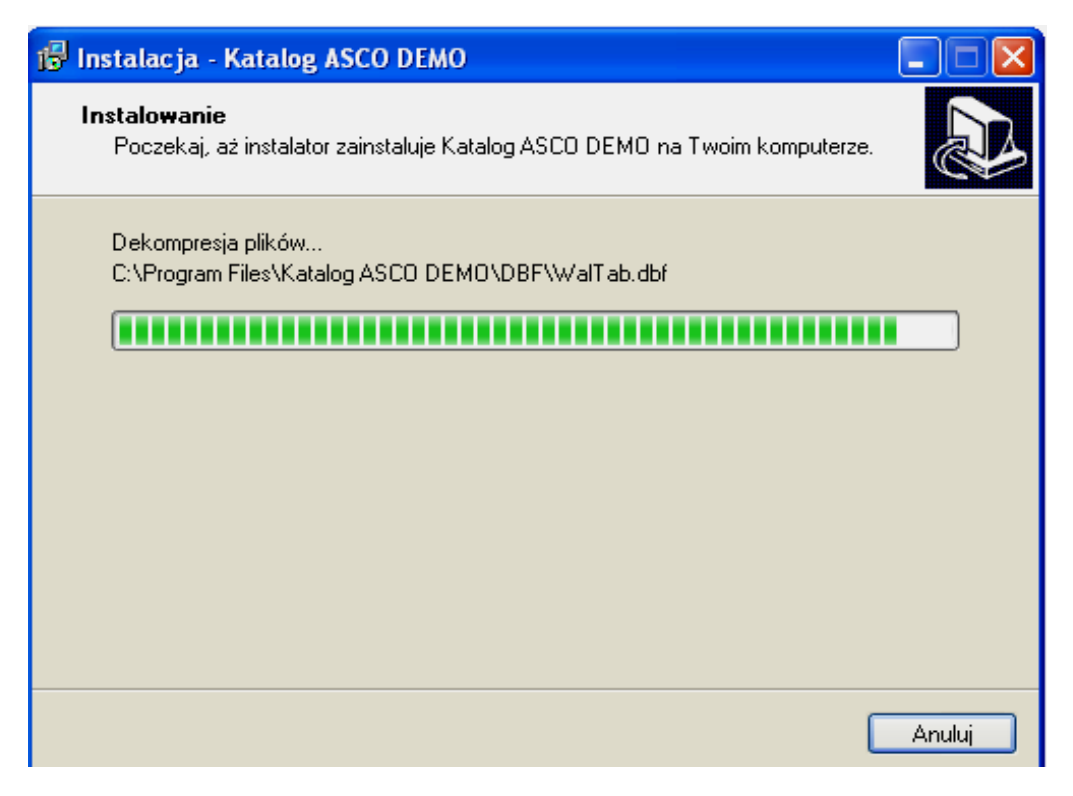

 Jeśli wszystko zostanie przeprowadzone pomyślnie pojawi się ostatni ekran instalatora, teraz wystarczy nacisnąć przycisk "Koniec" aby wyjść z programu instalacyjnego.

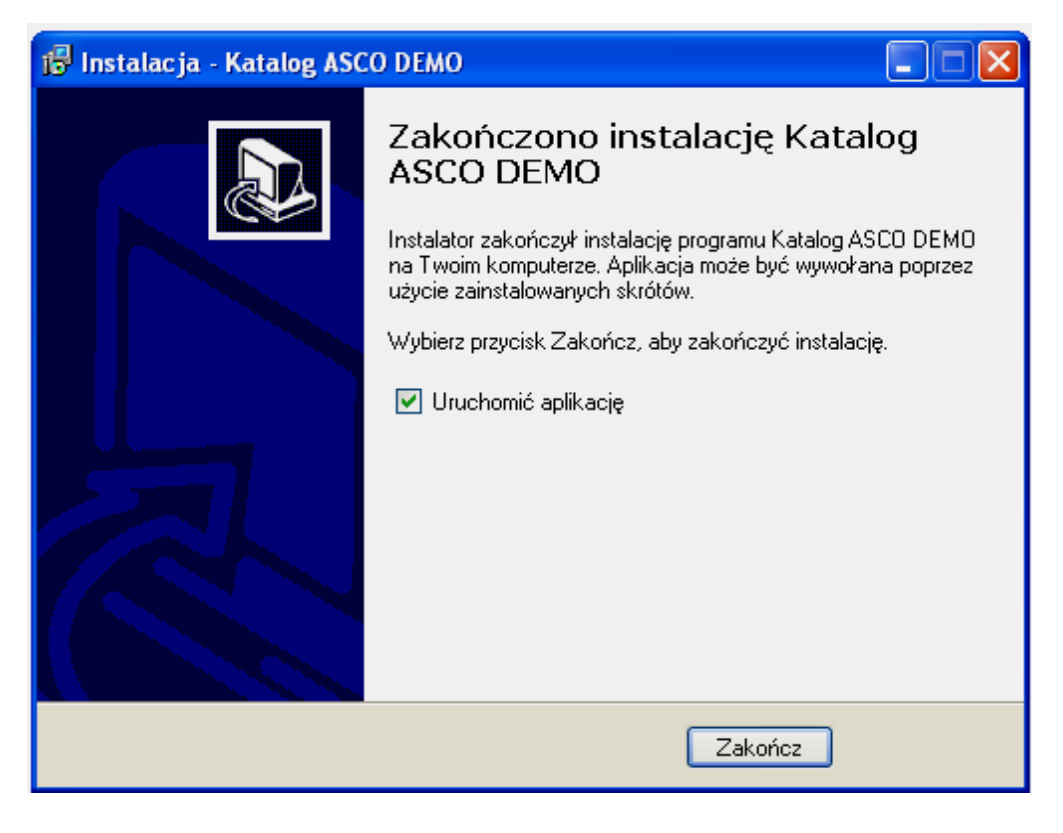

 Po zainstalowaniu program automatycznie uruchomi się po raz pierwszy. Jednocześnie na pulpicie oraz w zakładce systemowej Start pojawi się skrót do programu. Główne okno programu wygląda następująco:

Po programie należy poruszać się przy użyciu menu lub paska narzędzi.

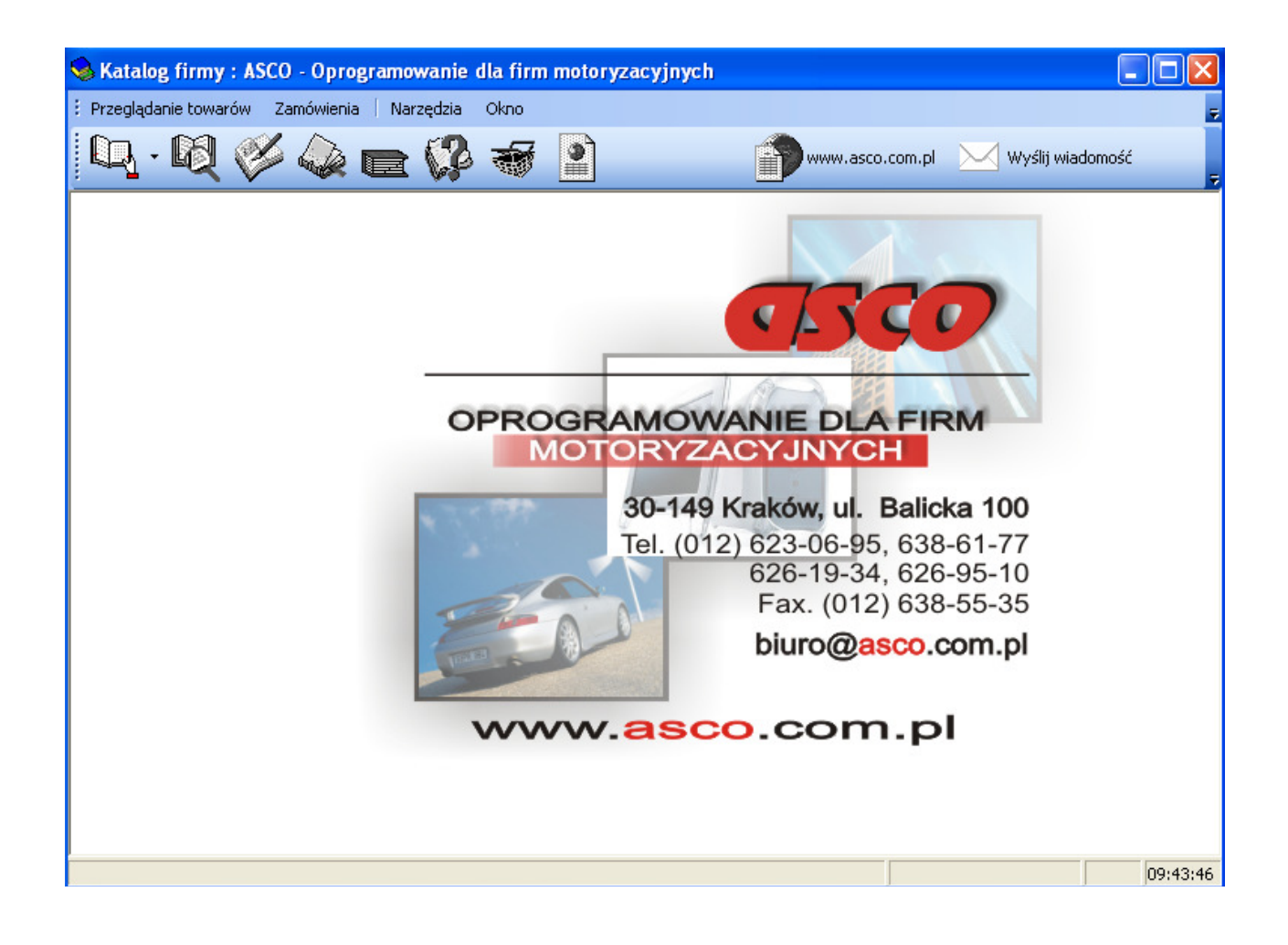

# **II. IMPORT / AKTUALIZACJA DANYCH**

W zależności od tego czy importowane / aktualizowane dane znajdują się na dyskietce,dysku czy na serwerze ftp postępujemy według odpowiedniej ścieżki.

*1. Narz*ę*dzia -> Aktualizacja danych od dostawcy -> Import danych z dyskietki* 

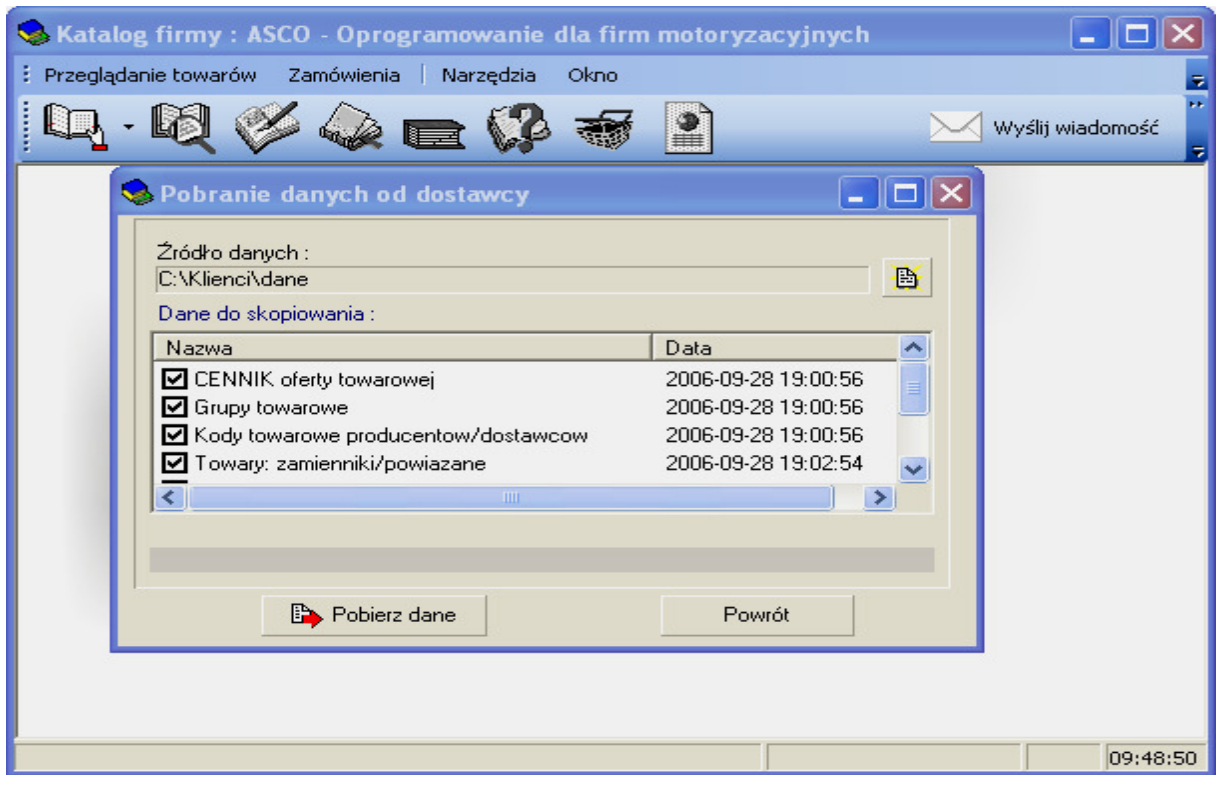

*Rysunek 1. Okno pobrania plików cennika 1.*

Jako źródło danych należy podać folder w systemie, gdzie umieszczono spakowane pliki cennika. Aby tego dokonać należy kliknąć ikonkę z listą, znajdującą się po prawej stronie pola i wybrać odpowiednią ścieżkę. Jeśli w folderze znajdują się pliki cennika, po zatwierdzeniu wyboru ścieżki wypełni się środkowa część ekranu, pokazująca rodzaje plików cennikowych, znajdujących się w bieżącym katalogu. Po prawej stronie listy widać datę i czas modyfikacji pliku. Informacje te pozwalają na pominięcie starszych plików. Pozycje do importu powinny posiadać zaznaczone pole na lewo obok swojej nazwy. W tym momencie pozostaje już tylko zatwierdzenie wykonywanej operacji przyciskiem "Pobierz dane" co spowoduje wczytanie danych do systemu.

**Uwaga**. Jeśli plik z katalogami dostawców jest pusty bądź w systemie nie jest dostępna baza katalogowa, opcje menu Katalogi dostawców zostaną automatycznie ukryte.

*2. Narz*ę*dzia -> Aktualizacja danych od dostawcy -> Aktualizacja danych z serwera FTP.* W tym przypadku po wprowadzeniu i zatwierdzeniu ustawień dotyczących serwera ftp należy kliknąć ikonkę "Połącz" a po nawiązaniu połączenia "Pobierz dane".

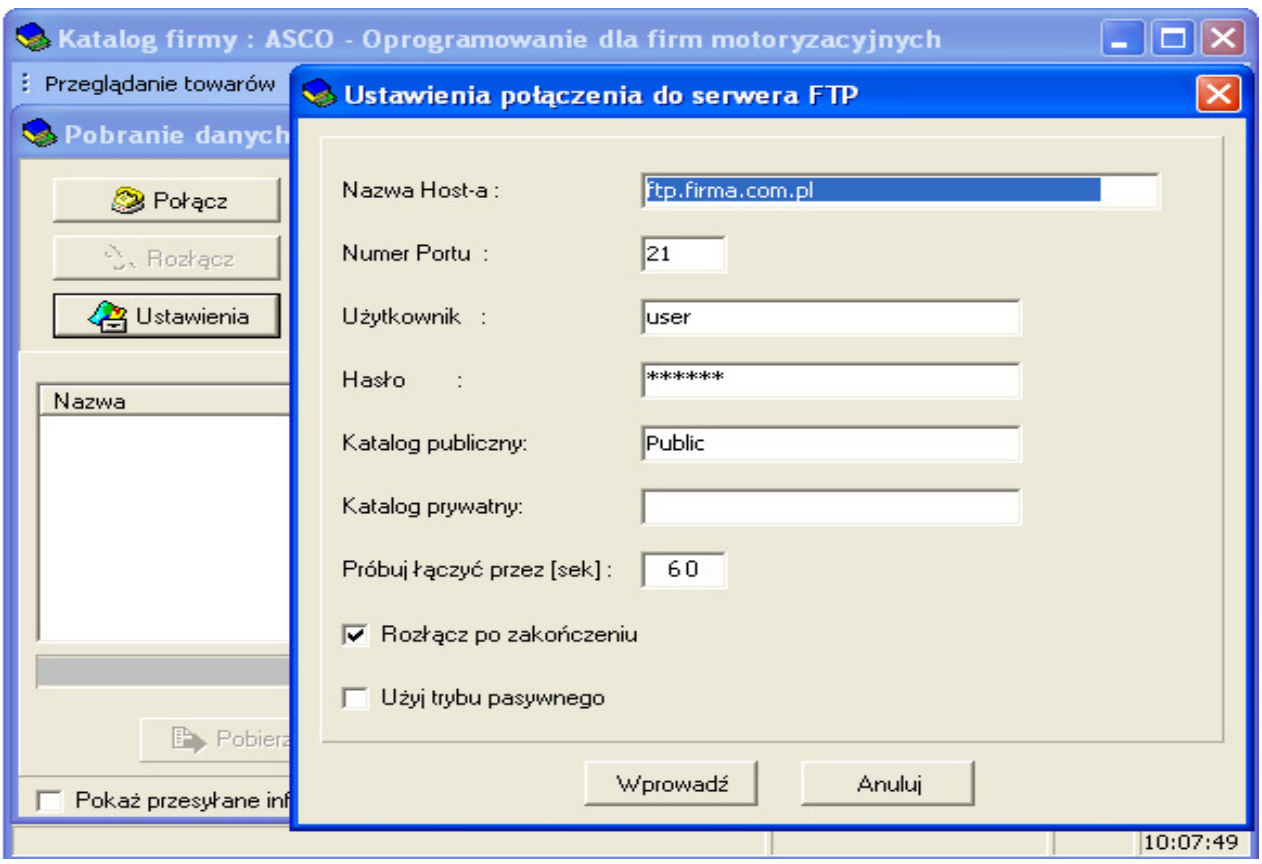

*Rysunek 2.. Okno pobrania plików cennika 2.*

## **III. FUNKCJE PROGRAMU**

Sterowanie programem odbywa się przy użyciu menu lub paska narzędzi znajdujących się w górnej części aplikacji. Wszystkie przyciski na pasku narzędzi odpowiadają opcjom zdefiniowanym w menu, zatem omówione zostaną tylko opcje menu,w kolejności ich uporządkowania w aplikacji.

## **3.1 Przegl**ą**danie towarów**

## **3.1.1 Przegl**ą**danie towarów wg. nazwy/kodu**

Po wybraniu tej opcji na ekranie pojawią się towary zaimportowane z pliku cennika, przedstawione w sposób pokazany na rysunku poniżej:

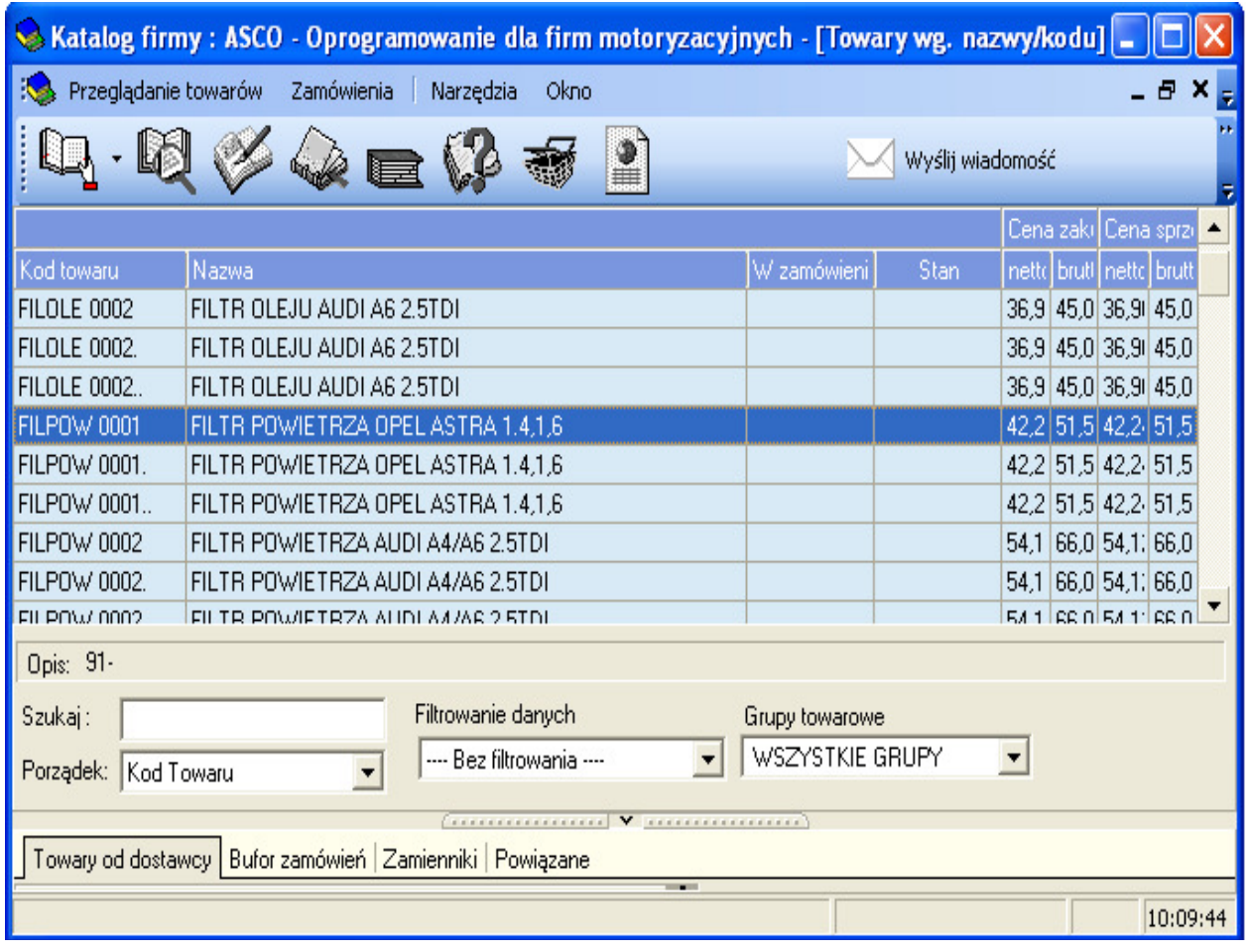

*Rysunek 3. Towary wg nazwy/kodu*

W centrum ekranu znajduje się przeglądarka towarów, które zostały zaimportowane do systemu. Klikając lewym przyciskiem myszy na nagłówku którejkolwiek z kolumn, można sortować całą przeglądarkę wg tej kolumny. Sortować tabelę wg poszczególnych kolumn można również przy użyciu rozwijalnej listy,znajdującej się poniżej obszaru danych.

Po lewej stronie okna znajduje się pole wyszukiwania kontekstowego. Wpisana przez operatora wartość będzie wyszukiwana [od początku] w kolumnie, wg której aktualnie jest posortowana tablica. Jeśli np.w polu *Szukaj* zostanie wpisane AMORT, wówczas podświetlenie ustawi się na towarze o kodzie rozpoczynającym się od liter AMORT, jeśli tabela będzie posortowana wg kodu, lub na towarze, którego nazwa zaczyna się od tych liter, jeśli tabela będzie uszeregowana alfabetycznie wg nazw.

Poza wyszukiwaniem kontekstowym program umożliwia przeszukiwanie kartoteki towarowej poprzez filtrowanie oraz wyświetlenie towarów według grup.

Filtrowanie danych odbywa się poprzez wpisanie poszukiwanego wyrazu, kodu, części słowa lub części szukanego kodu w polu *Szukaj* oraz wybór jednej z opcji filtrowania z rozwijalnej listy. Dostępne możliwości filtrowania kartoteki to:

- 1) filtrowanie szukanego ciągu;
- 2) filtrowanie po wszystkich słowach;
- 3) filtrowanie kodu po wszystkich tabelach.

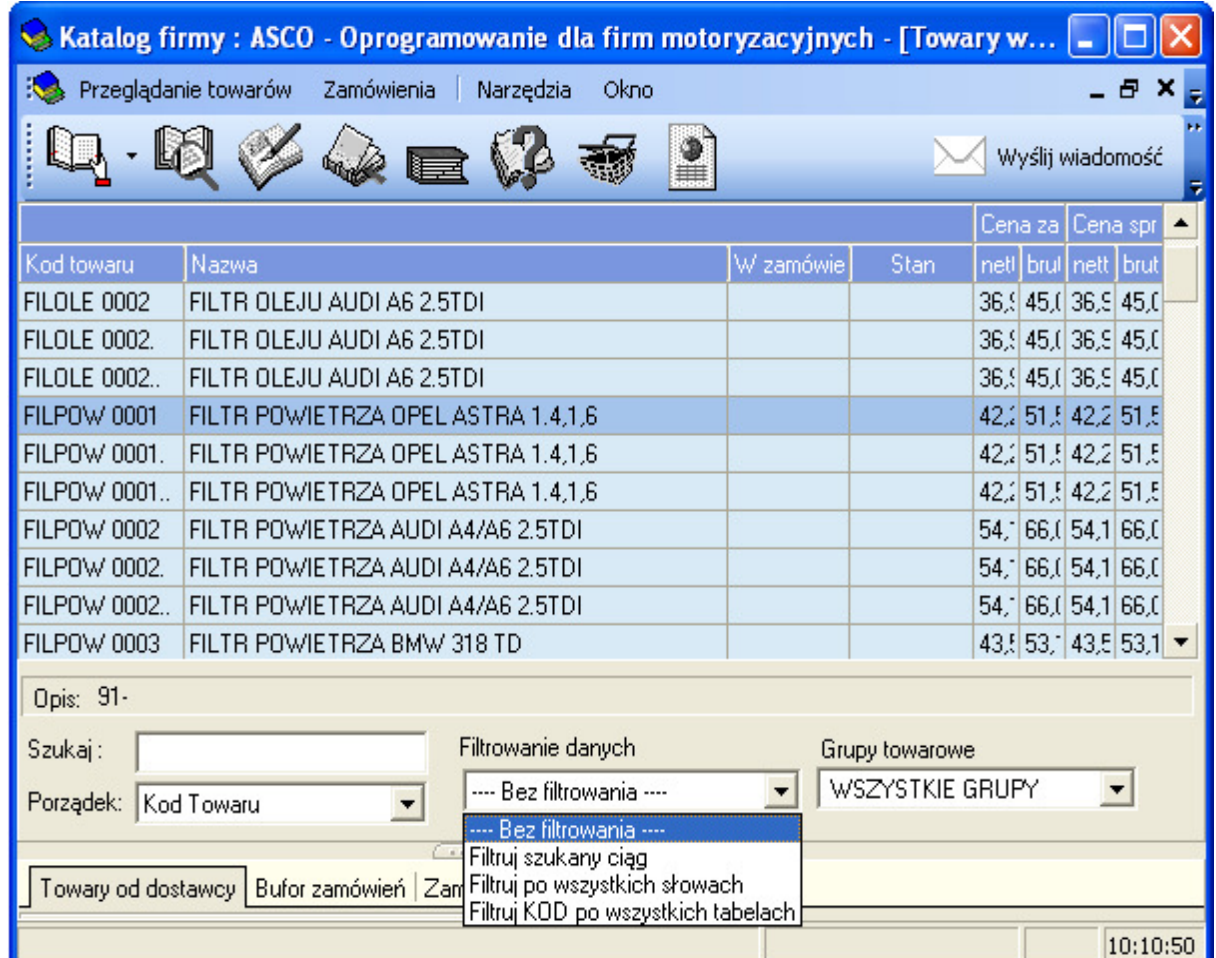

Obok okienka *Filtrowanie danych* znajduje się pole *Grupy towarowe.* 

Wybór grupy z rozwijalnej listy spowoduje wyświetlenie w centralnym oknie towarów należących do wskazanej grupy.

Powyższą operację ilustruje poniższy rysunek..

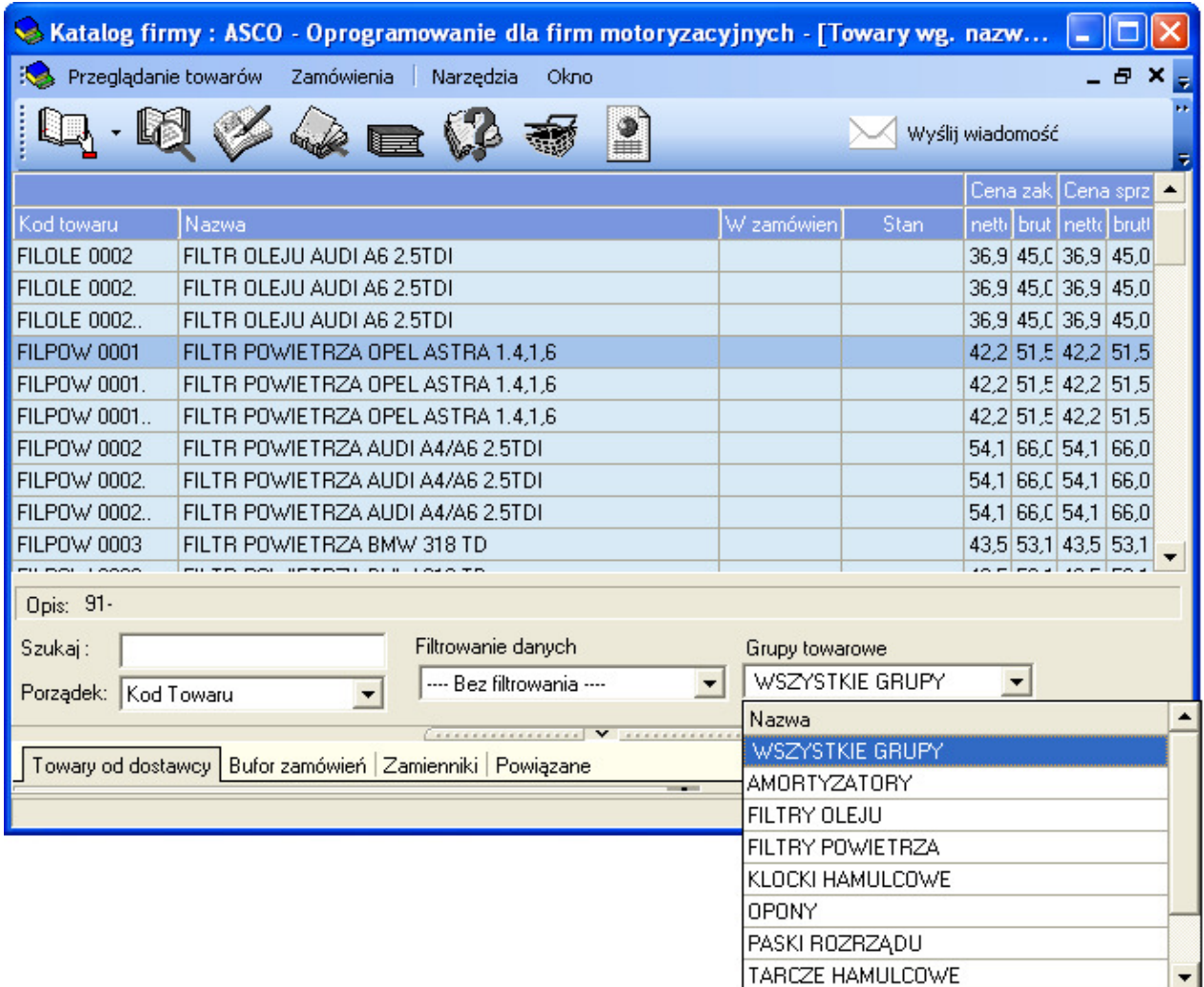

Podstawową funkcją tego okna, poza przeglądaniem oferty towarowej dystrybutora, jest definiowanie towarów do zamówień [ściślej do tymczasowego bufora, a stamtąd do ostatecznego zamówienia]. Towary do zamówień można pobierać bezpośrednio z bieżącego okna, naciskając klawisz **F9** lub korzystając z trzeciego przycisku na pasku narzędzi. Spowoduje to wyświetlenie okna odpowiedzialnego za pobranie towaru do zamówienia.

Jego przykładowy wygląd przedstawiono na rysunku nr 4. Dla takiego sposobu dopisywania towaru do zamówień automatycznie zostaje wypełnione pole kodu towarowego, nazwy towaru oraz ceny netto i brutto. Użytkownik może wpisać ilość korzystając z klawiatury lub posługując się strzałkami po prawej stronie pola edycyjnego. Obok wpisanej ilości towaru pojawia się informacja kontrolna wskazująca, ile sztuk towaru zamówił użytkownik w trakcie bieżącej sesji z programem.

Poniżej pola dotyczącego ilości zamawianego towaru istnieje również możliwość wyboru dokumentu na jaki mają być wystawione zamawiane towary. Dostępne dokumenty to faktura lub paragon.

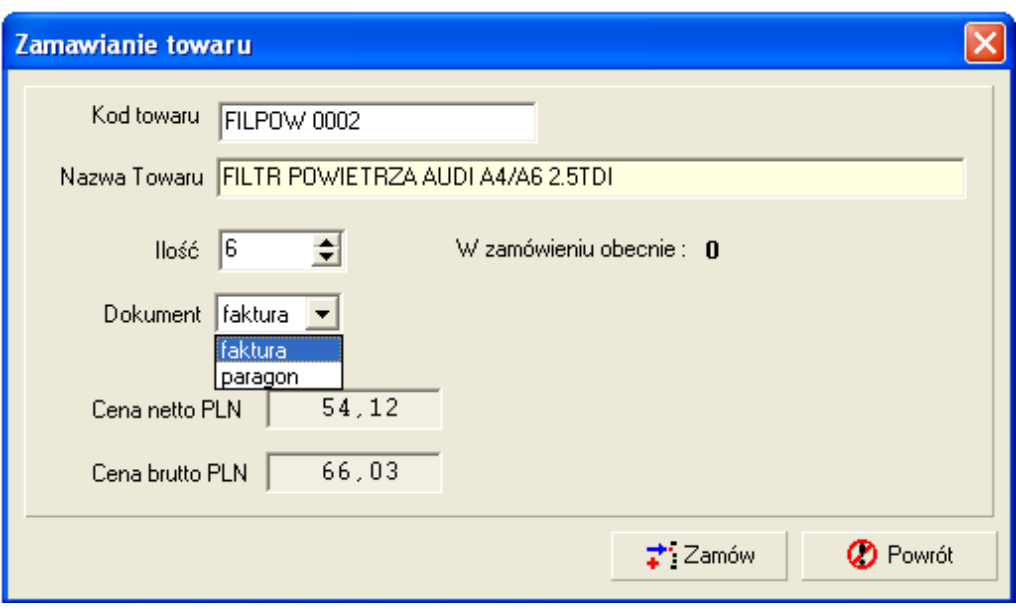

*Rysunek 4. Ekran pobierania pozycji do zamówienia.*

Kolumna **W zamówieniu** określa, jaka ilość danego towaru znajduje się w aktualnie edytowanym zamówieniu [szerzej na temat zamówień w omówieniu odpowiedniej opcji]. Ceny zakupu i sprzedaży opisują odpowiednie wartości. Przy pierwszym uruchomieniu aplikacji ceny zakupu i sprzedaży są równe. Jeśli cena sprzedaży ma wyświetlać się z uwzględnioną marżą, wówczas wartość tej marży należy określić w opcji *Narz*ę*dzia -> Konfiguracja programu*.

W przeglądarce na samym dole ekranu po lewej stronie znajduje się lista dostawców aktualnie wybranego na górze towaru. Kolejne kolumny pokazują informację o tym, czy dostawca jest aktywny, czy posiłkowy [jest to przeniesienie ustawienia z pakietu HART2000], kod dostawcy oraz kod towaru u dostawcy.

Podświetlenie dowolnego wiersza i kliknięcie prawym przyciskiem myszy otwiera dostęp do menu kontekstowego. W tym przypadku menu oferuje trzy opcje:

- eksport listy do pliku,
- dostęp do zasobnika kolumn
- przełącznik trybu zaznaczania wierszy.

Konfiguracji opcji **eksportu do pliku** można dokonać w oknie, które pokazuje się po wybraniu opcji z menu kontekstowego. Wśród listy parametrów do ustawienia dostępne są m.in.:

- lokalizacja pliku z możliwością podania własnej ścieżki,
- format pliku [HTML/XML/Excel/TXT],
- separator pól wiersza,
- lewy i prawy ogranicznik tekstu,
- opcja eksportu wszystkich wierszy, bądź tylko zaznaczonego.

**Zasobnik kolumn** to opcja dająca możliwość własnej konfiguracji ekranu pod katem potrzebnych informacji. Składa się ona z dwóch zakładek, *Pasma* oraz *Kolumny*. Pokazują one dane, które w określonym momencie nie są wyświetlane w przeglądarce. Poszczególne pasma/kolumny można włączać na ekranie, "łapiąc" je przy pomocy lewego przycisku myszy i przeciągając na ekran, na obszar nagłówków między kolumny, dopóki w miejscu wstawienia nie pojawią się zielone strzałki. Wówczas przycisk myszy należy zwolnić, zaś wstawiana kolumna zostanie umieszczona w oczekiwanym miejscu.

Ostatnia opcja menu kontekstowego, **Tryb zaznaczania wierszy**, działa na zasadzie przełącznika. Jeśli jest ona włączona, wówczas obok niej pojawia się znacznik i dopuszczalne jest zaznaczanie wielu wierszy na ekranie.

Zaznaczenie wielu wierszy może odbywać się dwojako. Jeśli trzeba zaznaczyć kilka wierszy bezpośrednio do siebie przylegających, wówczas należy ustawić kursor na pierwszym wierszu, przytrzymać klawisz **Shift** i zaznaczyć ostatni żądany wiersz – zostaną zaznaczone wszystkie wiersze pomiędzy wybranymi oraz wybrane. Jeśli trzeba zaznaczyć wiele wierszy nie przylegających bezpośrednio do siebie, wówczas przy zaznaczaniu każdego należy trzymać wciśnięty klawisz Ctrl.

### Zamienniki towarowe

W przypadku gdy aktualnie podświetlony towar posiada zamienniki, wówczas poniżej obszaru danych po prawej stronie wyświetlany jest przycisk **Zamienniki**.

Jego naciśnięcie powoduje wyświetlenie ekranu zamienników do towaru tak, jak przedstawiono to przykładowo na rysunku poniżej:

| Katalog firmy : ASCO - Oprogramowanie dla firm motoryzacyjnych - [Zamienniki do :<br>$\sim$ |                            |                    |              |  |                 |        |       |                          |
|---------------------------------------------------------------------------------------------|----------------------------|--------------------|--------------|--|-----------------|--------|-------|--------------------------|
| Przeglądanie towarów<br>Zamówienia<br>Narzędzia<br>Okno<br>- 로 × <sub>된</sub>               |                            |                    |              |  |                 |        |       |                          |
| $\blacksquare$<br>Wyślij wiadomość<br>屋                                                     |                            |                    |              |  |                 |        |       |                          |
|                                                                                             |                            |                    |              |  | Cena zakupu PLN |        |       | Cena sprzedaży           |
| Kod towaru                                                                                  | Nazwa                      |                    | W zamów Stan |  | netto           | brutto | netto | brutto.                  |
| FILPOW 0003                                                                                 | FILTR POWIETRZA BMW 318 TD |                    |              |  | 43,56           | 53,14  | 43,56 | 53,14                    |
| AP 025                                                                                      | FILTR POWIETRZA BMW 318    |                    |              |  | 33,00           | 40,26  | 33,00 | 40,26                    |
|                                                                                             |                            |                    |              |  |                 |        |       | $\overline{\phantom{0}}$ |
| Uwagi                                                                                       | Dostawca                   | Kod towaru         |              |  |                 |        |       |                          |
| <b>Aktywny</b>                                                                              | <b>FILTRON</b>             | <b>FILPOW 0003</b> |              |  |                 |        |       |                          |
|                                                                                             |                            |                    |              |  |                 |        |       | Powrót                   |
|                                                                                             |                            |                    |              |  |                 |        |       | 10:15:46                 |

*Rysunek 5. Ekran zamienników towaru*

Ekran zamienników towaru jest uboższa wersją przedstawionego wcześniej ekranu towarowego.

Poza mniejszymi możliwościami sortowania [spowodowanymi tym, że zazwyczaj ilość zamienników do towaru nie przekracza kilku – kilkunastu] wyróżnia go znajdująca się na pasku tytułowym informacja o towarze, którego zamienniki przedstawia tabela. Naciśnięcie klawisza **Powrót** spowoduje na nowo wyświetlenie okna edycyjnego towarów.

#### Towary powiązane

Jeśli aktualnie przeglądany towar posiada towary powiązane [czyli takie, które warto zasugerować przy zakupie – np. przy zakupie przegubu warto zaproponować Klientowi zakup osłony przegubu], wówczas poniżej listy towarowej [podobnie jak w przypadku zamienników] pokaże się przycisk **Towary powiązane**. Po jego naciśnięciu na ekranie ukaże się okno towarów powiązanych, podobne do przedstawionego powyżej okna zamienników towaru.

Zarówno z poziomu ekranu zamienników towaru, jak i ekranu towarów powiązanych można dokonać zamówienia poszczególnych towarów. Ułatwia to pracę z programem i powoduje, że tworzenie zamówień staje się bardziej czytelne i łatwiejsze.

## **3.1.2 Przegl**ą**danie towarów wg. kodu towarowego dostawcy**

Wybranie tej opcji spowoduje wyświetlenie ekranu podobnego do omówionego w poprzednim punkcie. Przykładowy wygląd przeglądarki towarów wg kodu towarowego dostawcy przedstawia rysunek nr 6.

W stosunku do omówionego wcześniej podstawowego ekranu towarowego widać kilka różnic. Po pierwsze,domyślnym sortowaniem w zestawieniu jest sortowanie wg nowej kolumny, **Kod dostawcy**.

Ponadto użytkownik zyskuje możliwość filtrowania towarów na podstawie dostawców – rozwinięcie listy znajdującej się na dole ekranu udostępnia możliwość ukrycia towarów od dostawców nas nie interesujących i pozostawienie na ekranie towarów od jednego dostawcy.

Podobnie jak w przypadku przeglądania towarów wg. nazw/kodów również tutaj istnieje możliwość filtrowania danych przy czym dostępne tutaj opcje to:

- 1) filtrowanie szukanego ciągu;
- 2) filtrowanie po wszystkich słowach;

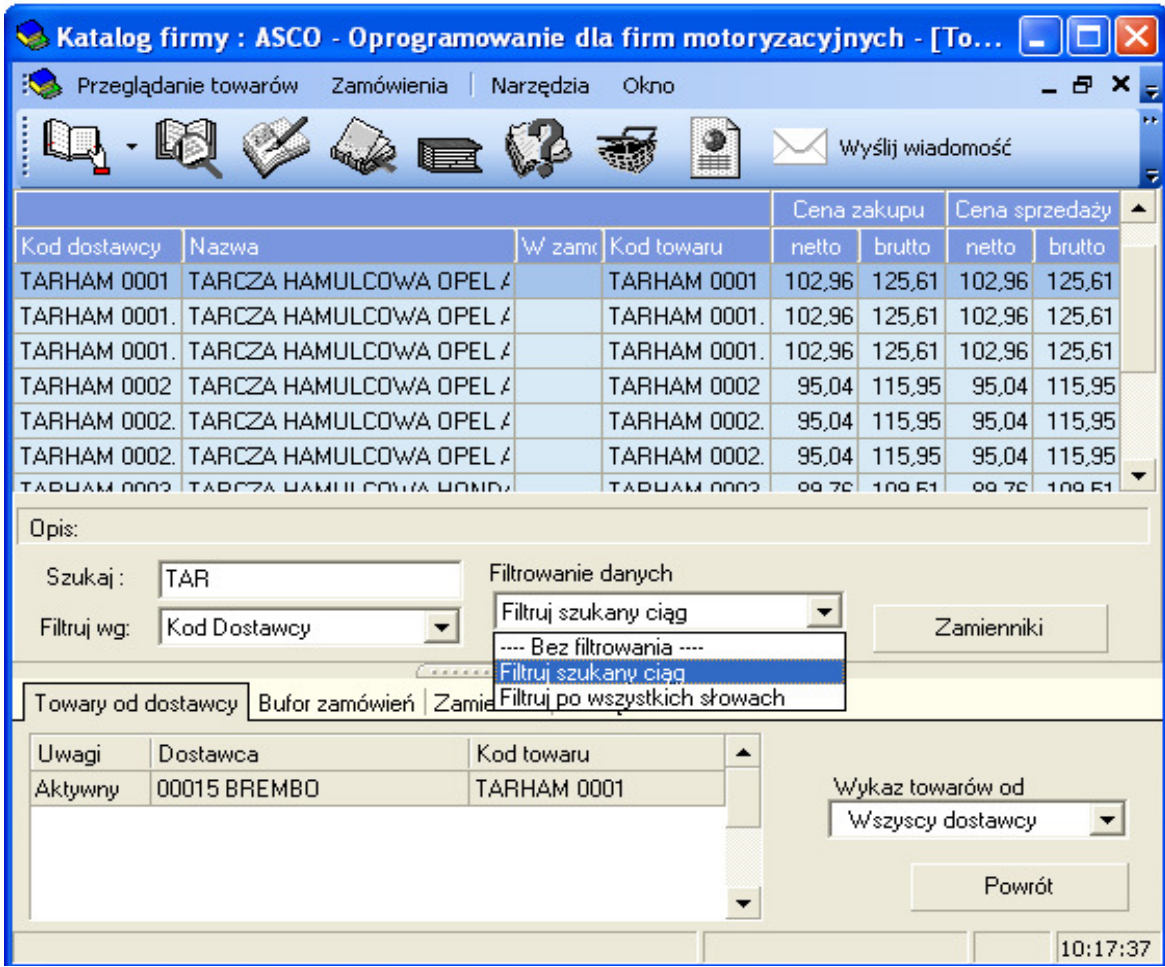

*Rysunek 6. Towary wg kodu towarowego dostawcy.*

Pozostałe elementy obsługi okna są identyczne, jak w przypadku przeglądarki towarów wg kodu towarowego.

# **3.1.3. Katalog towarów**

Opcja ta jest dostępna tylko wtedy, kiedy w systemie znajduje się pomyślnie zaimportowana niepusta kartoteka katalogowa. Jej wygląd został przedstawiony na rysunku poniżej:

|                      |                       | Katalog firmy : ASCO - Oprogramowanie dla firm motoryzacyjnych - [Skatal                         |           |         |             |   |                   |                    |                |               |
|----------------------|-----------------------|--------------------------------------------------------------------------------------------------|-----------|---------|-------------|---|-------------------|--------------------|----------------|---------------|
| Przeglądanie towarów |                       | Zamówienia                                                                                       | Narzędzia | Okno    |             |   |                   |                    |                | - 8 X         |
|                      |                       |                                                                                                  |           |         |             |   |                   | Wyślij wiadomość   |                |               |
| <b>Opis</b>          |                       |                                                                                                  |           |         |             | ▴ | <b>Asortyment</b> |                    |                |               |
|                      |                       | 1300 1969/01-1970/12 01298 [cm3] 0052 [KM] 003                                                   |           |         |             |   |                   | 모· Cały asortyment |                |               |
|                      |                       | 1300 1969/01-1970/12 01298 [cm3] 0064 [KM] 004                                                   |           |         |             |   |                   | E Elektryka        |                |               |
|                      |                       | 1300 1971/01-1972/12 01305 [cm3] 0053 [KM] 003                                                   |           |         |             |   |                   | E Akumulator       |                |               |
|                      |                       | 1300 1971/01-1973/12 01298 [cm3] 0054 [KM] 003<br>1300 1971/01-1973/12 01298 [cm3] 0057 [KM] 004 |           |         |             |   |                   | Akumulator         |                |               |
|                      |                       | 1300 1972/01-1972/12 01298 [cm3] 0072 [KM] 005                                                   |           |         |             |   |                   |                    |                |               |
|                      |                       | 1300 1972/10-1973/12 01294 [cm3] 0055 [KM] 004                                                   |           |         |             |   |                   |                    |                |               |
|                      |                       | LOO ILIVI OROO IC--11 LOCTO CH CEOT FOLCEOT OOCT                                                 |           |         |             |   |                   |                    |                |               |
|                      |                       |                                                                                                  |           |         |             |   |                   | Cena zakupu PLN    | Cena sprzedaży |               |
| Kod towaru           | Nazwa                 |                                                                                                  |           | W zamóv | <b>Stan</b> |   | <b>netto</b>      | <b>brutto</b>      | netto          | <b>brutto</b> |
| S9775                |                       | FILTR POWIETRZA FORD ESCORT                                                                      |           |         |             |   | 38.61             | 47.10              | 38.61          | 47.10         |
|                      |                       |                                                                                                  |           |         |             |   |                   |                    |                |               |
|                      | Pokaż dodatkowe opisy |                                                                                                  |           |         |             |   |                   |                    | Powrót         |               |
|                      |                       |                                                                                                  |           |         |             |   |                   |                    |                | 10:26:14      |

*Rysunek 7. Przykładowy wygl*ą*d katalogu towarowego.*

Okno to jest kolejnym sposobem prezentacji danych cennikowych, informacje na nim zawarte pokazują te same towary, które dostępne są z wcześniejszych dwóch opcji, z tą różnicą, że tutaj można przeglądać je pod kątem określonej marki, modelu i kategorii asortymentowej. Listy rozwijalne w górnej części okna pozwalają na ustawienie podświetlenia w ten sposób, żeby znalezienie poszukiwanej części odbyło się jak najszybciej.

## **3.2 Zamówienia**

## **3.2.1 Bufor zamawianych towarów**

Aplikacja KATALOG udostępnia dwustopniową edycję zamówień. W pierwszym etapie referencje towarowe pobierane są do bufora zamówień, skąd łatwo można je pobrać do edytowanego zamówienia. Takie rozwiązanie pozwala na przechowywanie historii zamówień. Z bufora zamówień brane są także ilości towaru w zamówieniu, wyświetlane w opcjach przeglądania oferty. Po wejściu w opcję bufora zamawianych towarów [i pobraniu towarów do zamówienia] przykładowy ekran aplikacji KATALOG może wyglądać tak, jak przedstawiono to na rysunku poniżej.

| Katalog firmy : ASCO - Oprogramowanie dla firm motoryzacyjnych - [Bufor za |                                                  |         |                 |                    |  |  |  |  |
|----------------------------------------------------------------------------|--------------------------------------------------|---------|-----------------|--------------------|--|--|--|--|
| Przeglądanie towarów                                                       | Zamówienia<br>Narzędzia<br>Okno                  |         |                 | - 8 X              |  |  |  |  |
| Wyślij wiadomość<br>P<br><b>Bea</b>                                        |                                                  |         |                 |                    |  |  |  |  |
|                                                                            |                                                  |         | Cena zakupu PLN |                    |  |  |  |  |
| Kod towaru                                                                 | W zamówi Do<br>Nazwa                             |         | netto           | <b>brutto</b>      |  |  |  |  |
| AMORT 0004                                                                 | AMORTYZATOR PRZÓD VW GOLF 3 GAZ                  | 3 fak   | 258,57          | 315,46             |  |  |  |  |
| FILPOW 0002                                                                | FILTR POWIETRZA AUDI A4/A6 2.5TDI                | $2$ fak | 58,63           | 71,53              |  |  |  |  |
| FILPOW 0003                                                                | FILTR POWIETRZA BMW 318 TD                       | $6$ fak | 43,13           | 52,62              |  |  |  |  |
| GP32382.C                                                                  | AMORTYZATOR PRZÓD VW GOLF 3 GAZ                  | 7 fak   | 184,86          | 225,53             |  |  |  |  |
|                                                                            |                                                  |         |                 |                    |  |  |  |  |
| Szukaj:                                                                    | Kod Towaru<br>Porządek:                          |         |                 | Zamienniki         |  |  |  |  |
| Uwal Dostawca                                                              | Kod toward -                                     |         | -29             | Kopiuj na internet |  |  |  |  |
| Akty 00007 DELPH AMORT 00<br>Posil SACHS SACH 170 795                      | 图 Edycja<br>₹ Zamów                              |         |                 | the Usuń           |  |  |  |  |
| Posil SACHS SACH 290 952                                                   | <b>S</b> Usuń wszystkie<br>E<br>Policz wszystkie |         |                 | Powrót             |  |  |  |  |
|                                                                            |                                                  |         |                 | 10:28:57           |  |  |  |  |

*Rysunek 8. Bufor zamawianych towarów.*

Klawisze na dole odpowiadają za dopisywanie poszczególnych pozycji do bufora zamówień, ich edycję [można poprawić tylko ilość], usuwanie poszczególnych bądź wszystkich pozycji z bufora oraz przeliczenie wartości całego bufora zamówień. Dopisywanie towarów do zamówienia z tego miejsca wprowadzono tylko dla formalności – dużo wygodniejszym wyjściem jest wprowadzanie towarów na zamówienia bezpośrednio z ekranu towarowego, przy pomocy klawisza **F9**, omówione w rozdziale 3.1.1. W tym miejscu programu istnieje również możliwość skopiowania zamówienia na internet poprzez skopiowanie bufora do listy,

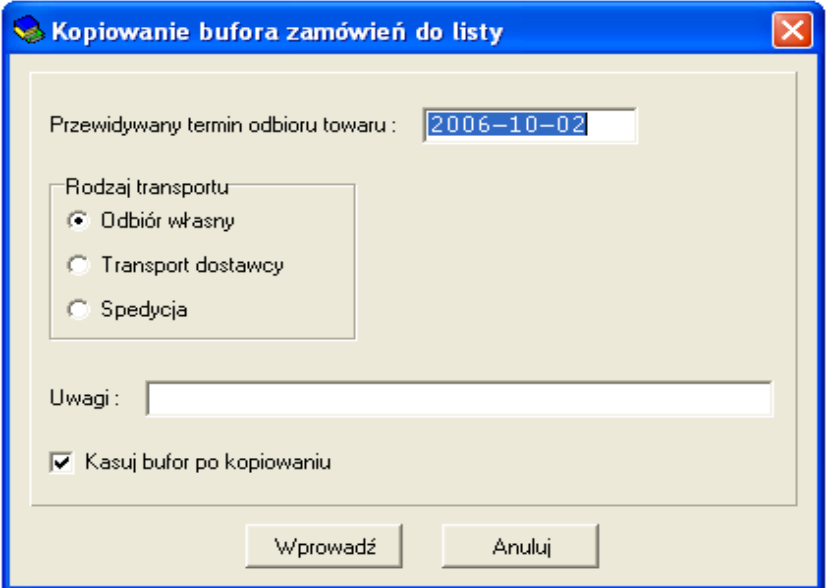

A następnie wysłanie zamówienia drogą elektroniczną. Z tego sposobu zamówienia można również skorzystać wybierając ikonkę *Zamów przez www.*

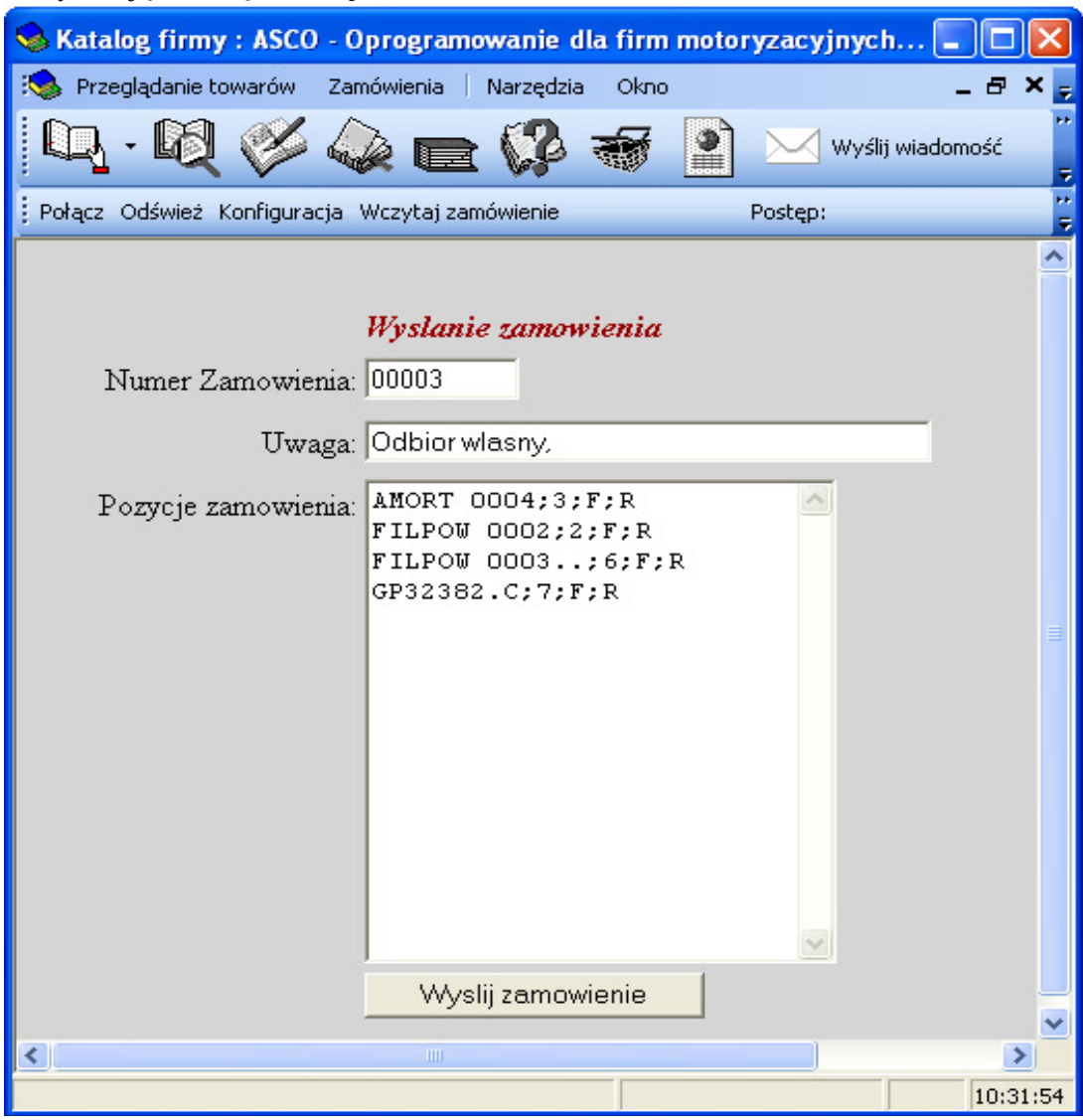

*Rysunek.9 Zamówienie przez www*

## **3.2.2. Lista zamówie**ń

Wybranie tej opcji pozwala na wejście w główny ekran zamówień, przedstawiony na rysunku poniżej.

Ekran danych podzielony został na dwie części. W części górnej widać przeglądarkę zamówień, dolna część służy przeglądaniu poszczególnych pozycji podświetlonego na górze zamówienia. Klawisze po prawej stronie okna umożliwiają dokonywanie operacji na całych zamówieniach – pobranie do zamówienia listy pozycji znajdującej się aktualnie w buforze [z opcją czyszczenia bufora po zakończeniu pobierania pozycji], usunięcie zamówienia, kopiowanie zamówienia na e-mail, na internet i do pliku, a także jego druk z opcją podglądu wydruku.

|                      | Katalog firmy : ASCO - Oprogramowanie dla firm motoryzacyjnych - [List |       |           |                  |                             |  |
|----------------------|------------------------------------------------------------------------|-------|-----------|------------------|-----------------------------|--|
| Przeglądanie towarów | Zamówienia<br>Narzędzia                                                | Okno  |           |                  | - 8 X                       |  |
|                      |                                                                        |       |           | Wyślij wiadomość |                             |  |
| Num Data             | Termin rea Uwaga                                                       |       |           |                  | <b>Status</b><br>Il.pozycji |  |
|                      |                                                                        |       |           |                  | 0 Internet                  |  |
|                      | 0000 2006-09-2 2006-09-2 Odbior wlasny,                                |       |           |                  | 5 Internet                  |  |
|                      | 0000 2006-09-2 2006-09-2 Odbior wlasny,                                |       |           |                  | 2 Internet                  |  |
|                      | 0000 2006-10-0 2006-10-0 Odbior wlasny,                                |       |           |                  | 4 Internet                  |  |
| Kod towaru           | Nazwa                                                                  | llość | Dokume    |                  |                             |  |
| AMORT 0004           | AMORTYZATOR PRZÓD VW GOLF                                              |       | 3 faktura |                  | Pobierz bufor do listy      |  |
| FILPOW 0002          | FILTR POWIETRZA AUDI A4/A6 2.5                                         |       | 2 faktura |                  |                             |  |
| FILPOW 0003          | FILTR POWIETRZA BMW 318 TD                                             |       | 6 faktura |                  | <b>S</b> Usuń zamówienie    |  |
| GP32382.C            | AMORTYZATOR PRZÓD VW GOLF                                              |       | 7 faktura |                  | 图 Kopiuj na e-mail          |  |
|                      |                                                                        |       |           |                  |                             |  |
|                      |                                                                        |       |           |                  | Kopiuj na internet          |  |
|                      |                                                                        |       |           |                  | <b>R</b> Kopiuj do pliku    |  |
|                      |                                                                        |       |           |                  |                             |  |
|                      |                                                                        |       |           |                  | C:\Documents an             |  |
|                      |                                                                        |       |           |                  | <b>A</b> Drukuj             |  |
|                      |                                                                        |       |           |                  |                             |  |
|                      |                                                                        |       |           |                  | Podgląd wydruku             |  |
|                      |                                                                        |       |           |                  | Powrót                      |  |
|                      |                                                                        |       |           |                  | 10:32:56                    |  |

*Rysunek 10. Ekran zbiorczy zamówie*ń*.*

Po skopiowaniu zamówienia na email bądź skopiowania go do pliku [ścieżkę do pliku można wybrać z rozwijalnej listy znajdującej się pod przyciskiem] pole **Status** w przeglądarce zamówień wypełnia się odpowiednią wartością wskazującą, w jaki sposób zamówienie zostało wyprowadzone z aplikacji.

Program udostępnia również możliwość zamówienia towaru bezpośrednio u dostawcy przez tzw. koszyk lub komunikator. Ten sposób daje możliwość sprawdzenia dostępności szukanego towaru u dostawcy. Pozwala również, poprzez wybór zakładki *Kontakt* na wysłanie informacji która niezwłocznie po wysłaniu ukaże się na ekranach monitorów dostawcy. Okno zamówienia przez komunikator ilustruje poniższy rysunek.

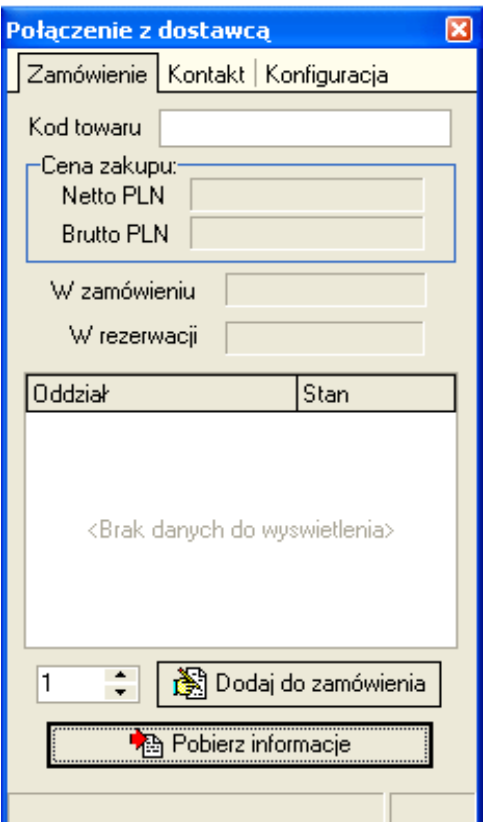

*Rysunek.11. Zamówienie przez komunikator.*

## **3.3 Narz**ę**dzia**

W opcji tej znajduje się zestaw poleceń o charakterze administracyjnym, pozwalających na konfigurowanie parametrów pracy programu, import plików z cennikami czy funkcje porządkujące bazy danych.

## **3.4 Ustalenie kursów walutowych**

Opcja ta odpowiada za ustawienie przeliczników walutowych w sytuacji, gdy ceny dostawców denominowane są w walucie obcej.

# **3.5 Konfiguracja programu**

W oknie wyświetlonym jako efekt wywołania tego polecenia można ustawić rabat na towary od dostawcy, adres poczty elektronicznej, który będzie przyjmowany jako domyślny adresat przy wysyłaniu zamówień e-mailem oraz procent narzutu ceny w stosunku do ceny zakupu. Okno to ma następujący wygląd:

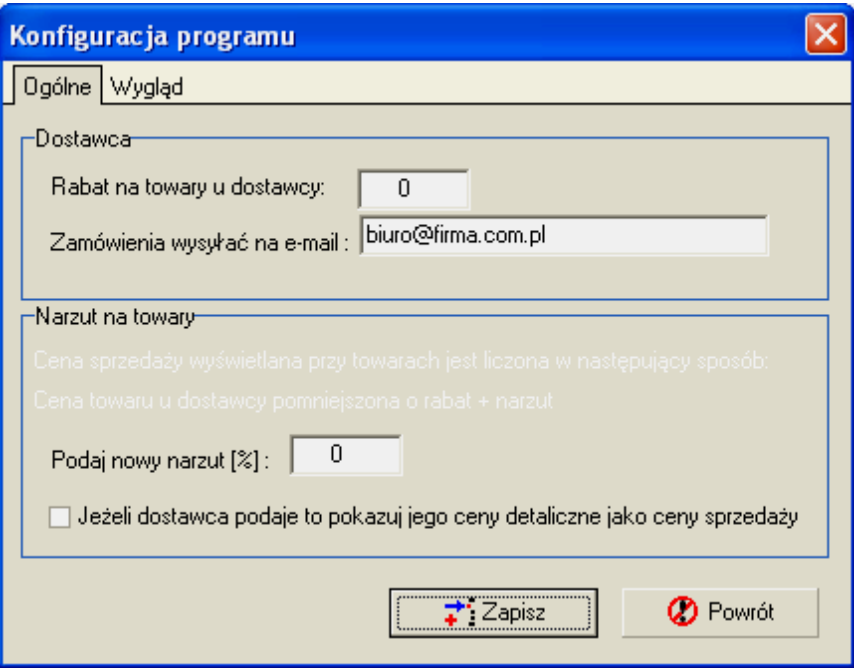

*Rys. 12. Okno konfiguracji programu..*

## **3.5.1. Indeksowanie baz**

Przed wejściem do opcji indeksowania baz należy zamknąć wszystkie otwarte w programie okna kartotek oraz upewnić się, że jest się jedyną osobą pracującą w aplikacji.

Opcja ta odpowiada za porządkowanie baz danych i zalecana jest w sytuacjach nieprawidłowego zakończenia pracy programu lub komputera [np. nagła awaria sieci zasilającej]. Okno indeksowania baz wygląda następująco:

| Usuwanie i tworzenie Indeksów     |         |                     |                      |
|-----------------------------------|---------|---------------------|----------------------|
| Indeks                            | Rozmiar | Data                |                      |
| IA_ASORT.CDX                      | 19968   | 2006-10-02 10:22:40 |                      |
| I A KATAL.CDX                     | 5632    | 2006-10-02 10:22:38 |                      |
| I A_MODEL.CDX                     | 66560   | 2006-10-02 10:22:46 |                      |
| A_OPKAT.CDX                       | 3072    | 2006-10-02 10:22:38 | ±i Kasuj             |
| $\blacktriangleright$ A_OPTOW.C   | 3072    | 2006-10-02 10:22:46 |                      |
| $\blacktriangleright$ F_BLI.CDX   | 4608    | 2006-10-02 10:22:36 |                      |
| F_DOST.CDX                        | 4608    | 2006-10-02 10:22:36 | Kasuj wszystkie      |
| $\blacktriangleright$ F_FILIE.CDX | 3072    | 2006-10-02 10:22:36 |                      |
| $\blacktriangleright$ F_POW.CDX   | 3072    | 2006-10-02 10:22:36 |                      |
| $\blacktriangleright$ F_STAN.CDX  | 3072    | 2006-10-02 10:22:36 | 嚠<br>Pakowanie pliku |
| $\blacktriangleright$ F_TDST.CDX  | 32768   | 2006-10-02 10:22:36 |                      |
| $\blacktriangleright$ F_TOW.CDX   | 97792   | 2006-10-02 10:22:32 |                      |
| EWARRAB                           | 3072    | 2006-09-28 18:58:52 |                      |
| F_ZAMOW.C                         | 4608    | 2006-10-02 10:30:12 |                      |
| F_ZHEAD.CDX                       | 3072    | 2006-10-02 10:30:12 |                      |
| $\blacktriangleright$ F_ZTOW.CDX  | 4608    | 2006-10-02 10:30:12 |                      |
| $\blacktriangleright$ PIC.CDX     | 4608    | 2006-09-28 18:58:52 | Powrót               |
|                                   |         |                     |                      |
| Wszystkich plików:<br>19          |         |                     |                      |
|                                   |         |                     |                      |

*Rys.13. Okno indeksowania.*

Dla każdej z tabeli pokazanych na liście możemy skasować plik indeksowy ustawiając się na odpowiedniej tabeli bądź skasować wszystkie pliki indeksowe razem.

Skasowanie plików indeksowych połączone z ich automatycznym odtworzeniem jest opcją całkowicie bezpieczną i nie pociągającą za sobą żadnych konsekwencji.

Kolejną opcją administracyjną jest pakowanie baz. Możemy to wykonać podświetlając tabelę któraą chcemy spakować i naciskając przycisk "Pakowanie pliku". Spowoduje to wywołanie poniższego okna:

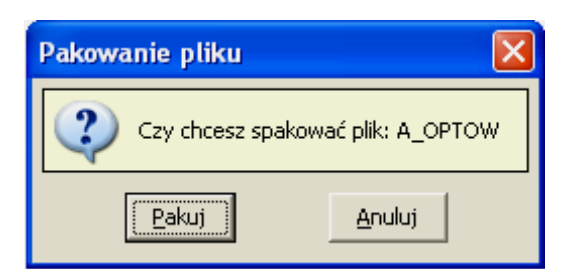

Jest to kolejna opcja, której wykonanie zaleca się w przypadku stwierdzenia nieprawidłowości funkcjonowania systemu. Po wykonaniu pakowania baz należy usunąć wszystkie indeksy. Pozostałe opcje w tym menu pełnią funkcję serwisowo – administracyjną.